# **QUICK START GUIDE**

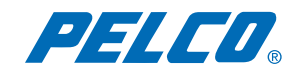

## **Endura® Workstation with WS5000 Advanced System Software**

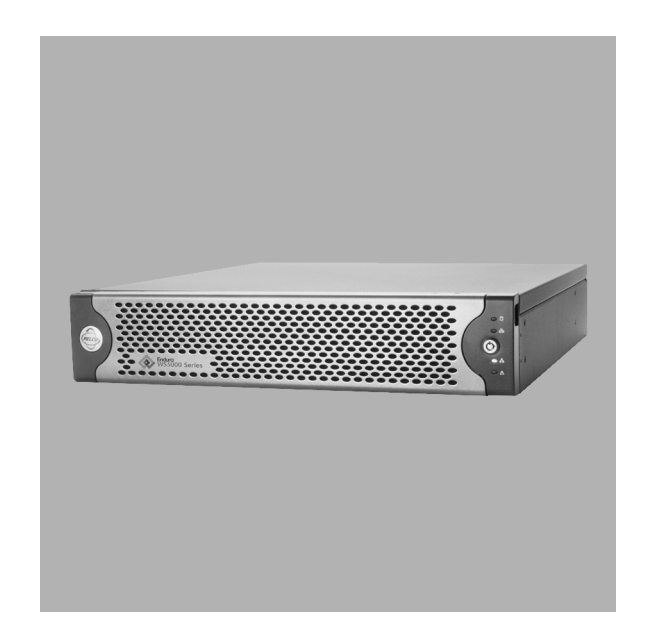

**C1628M-F (10/07)**

## **About This Guide**

Thank you for purchasing Pelco's Endura® workstation with WS5000 advanced system software. This guide provides basic instructions on how to connect your Endura workstation, start the WS5000 advanced system software, monitor live video, and work with recorded video.

For detailed instructions on installing, programming, and using your Endura workstation, refer to the installation and operation manuals included with your unit.

### **Connecting the Equipment**

Refer to [Figure 1](#page-1-0) as you make the front and back panel connections required to operate this unit:

- 1. Connect video output (DVI). To connect a VGA monitor to this output, use a DVI-to-VGA adapter plug supplied with the Endura workstation.
- 2. Connect audio input and output.
- 3. Connect Cat5e or better network cable to the 1 gigabit RJ-45 network port and to the Endura network.
- 4. Connect keyboard and mouse to USB ports (front or back panel).
- 5. Connect power cable to the power connector and a power source.
- 6. Turn on power.
- 7. Check indicators.

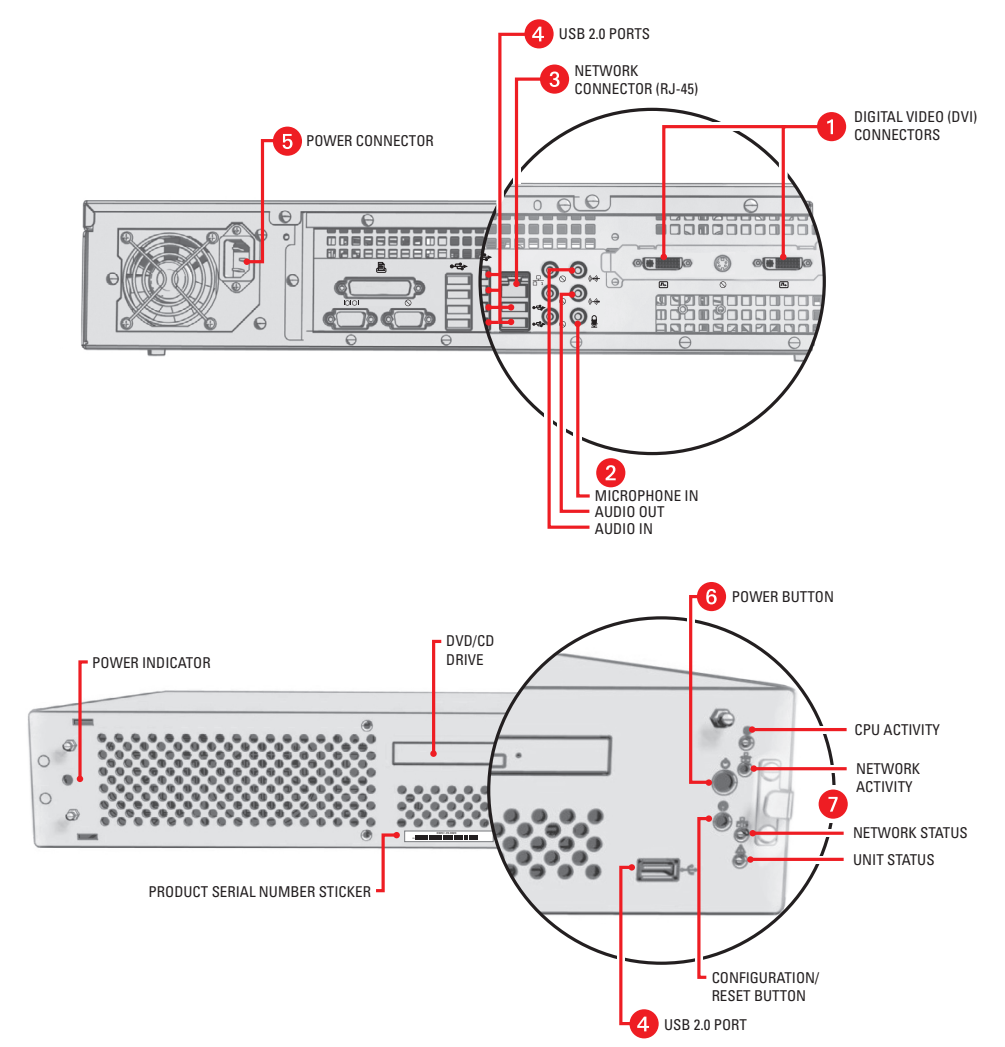

<span id="page-1-0"></span>**Figure 1.** Connecting the Endura Workstation

## **Logging On and Off**

Before starting, ensure that the Endura workstation is configured to work on an Endura network. For information on network requirements, consult the Endura Network Design Guide.

To start the application, double-click the Endura icon on the desktop. A login dialog box appears. If the system manager (SM5000) is online, enabling the authentication of users and devices, a small key icon appears in the lower right-hand corner.

Logging on loads your user profile, including language preferences. When you start the WS5000 application, the Login screen automatically appears. You cannot access the application if you do not have a valid user name and password.

When logging on to an Endura network that includes an SM5000, the default user name is **admin** and the default password is **admin**. To keep your system secure, be sure to change the default passwords. Record your new login information in a secure location.

To log on:

- 1. Type your Endura user name.
- 2. Type your password.
- 3. Click OK. If the OK button is not available, you must synchronize with the

system manager. To do so, click the Synchronize button  $|\mathcal{V}|$  on the Login screen. A message displays after the system manager has been located, and the OK button will be available for you to log on to the system.

**NOTE:** User names and passwords are case-sensitive.

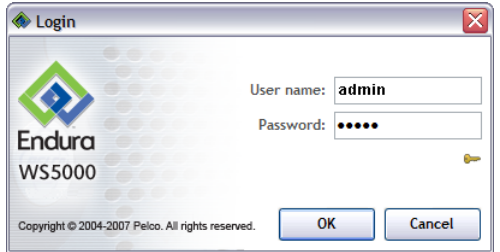

**Figure 2.** Login Dialog Box

After you log on to the system, the main screen appears, and the devices on your network start to load. Depending on the size of your network, the process may take a few minutes. Check the lower-left corner of the application screen to see the status of the device-loading process.

**NOTE:** Every Endura user may be assigned one or more roles; each role has permission to access a particular set of Endura devices and WS5000 features. If, when you log in, you do not see a device or system feature you expect to see, contact the system administrator to find out whether your permissions should be edited to expand your access.

To exit the program, select Exit or Logout from the File menu. The system logs you off, closes the application, and displays the desktop.

### **Main Screen**

This section offers an overview of the main screen. Refer to the *[Quick Reference](#page-4-0)* on page 5 section for basic instructions on how to use the system, including how to select a camera, control PTZ, respond to alarms, and play back recorded video. For more detailed explanations, refer to the operation manual for the WS5000 advanced system software.

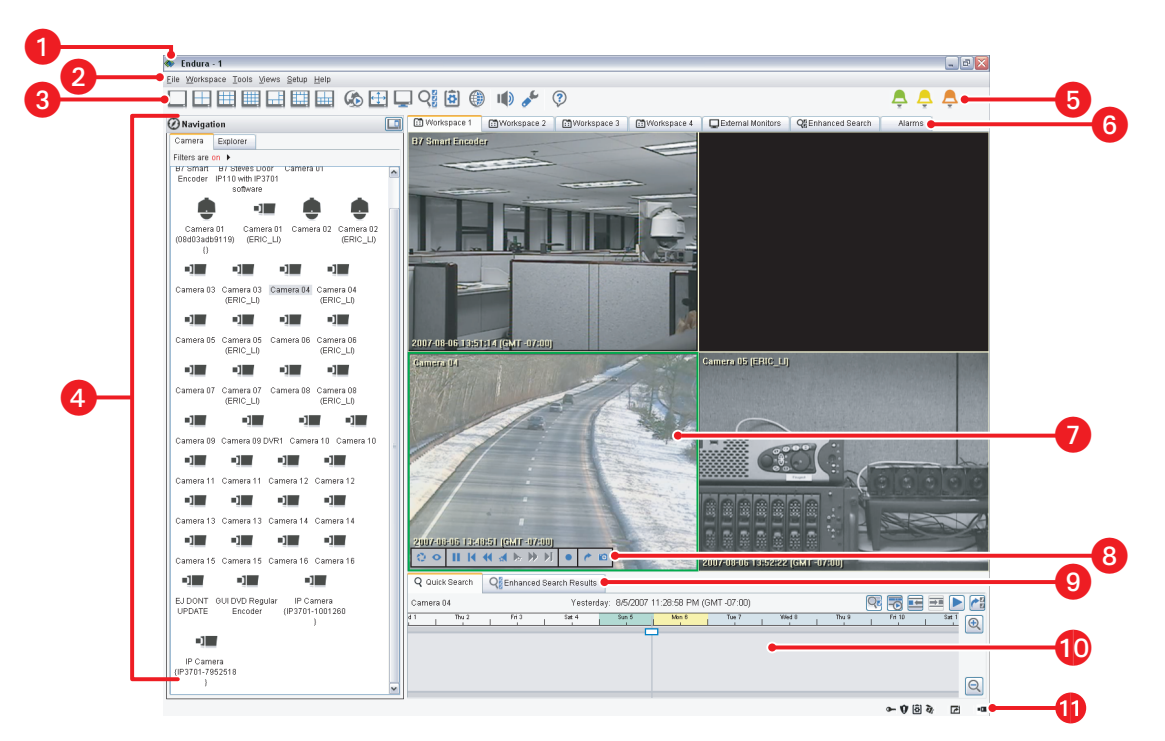

**Figure 3.** WS5000 Main Screen

**Title Bar:** The Endura name appears here, along with the name of the user currently logged on.

**Menu Bar:** Use drop-down menus on the menu bar to access application features:

- File
- Workspace
- Tools
- **Views**
- Setup
- Help
- 

**Toolbar:** Click buttons on this bar to access the application screens and workspaces. If a toolbar button has a lighter background color and a gray border around it, that feature is currently active.

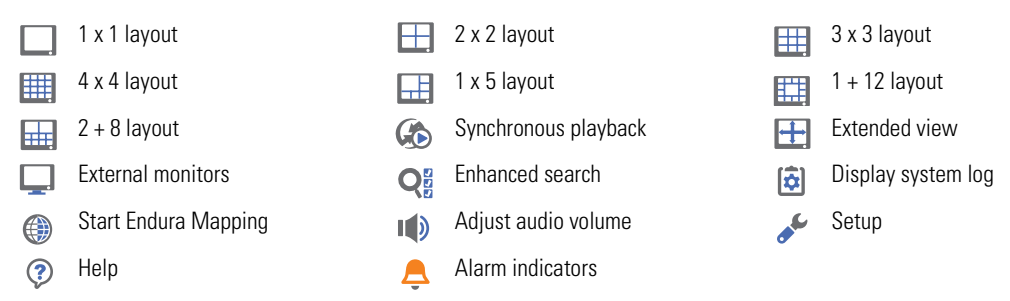

**A. Navigation:** This panel displays all the cameras on the network. To view video, click and drag a camera to a video pane. Apply group or location filters in Camera view or Explorer view. Rearrange the list by camera name, number, group, or location in Explorer view.

Alarm Indicators: As alarms are received, a color-coded alarm indicator **a** appears in the toolbar. Each alarm indicator represents a different type of alarm that Endura supports. For example, a green alarm indicator represents normal alarms; yellow indicates minor alarms, orange indicates major alarms, and red indicates critical alarms. A flashing indicator means that an alarm has been received but not acknowledged.

**Workspaces:** Each workspace tab displays a group of video panes with the cameras you have selected. Changes to the camera selections are automatically saved. You do not have to select the same cameras each time you log on. There are three specialized workspaces:

- **External Monitors.** This workspace functions as a virtual monitor wall, with monitor icons arranged to correspond to physical NTSC/PAL or VGA monitors. Drag and drop cameras onto this workspace to display video on your actual monitor wall.
- **Enhanced Search.** This workspace allows you to search for video by a date/time range, multiple devices, and multiple events. It also supports locking, unlocking, and exporting video.
- **Alarms.** This workspace functions as the Alarm Manager. The Alarm Manager workspace displays a list of all active alarms including those from physical events, motion events, and device errors reported by the system. An icon indicates the type of response to each alarm to clear it, acknowledge it, or pause it for later (also referred to as snoozing an alarm).

**Video Pane:** A bright green border indicates the currently selected video pane. Bright yellow indicates recorded video. Bright red indicates that manual recording is in progress. If audio is available, it will stream along with the live or recorded video. Right-click the video pane to see what services (such as patterns and presets) the camera supports.

**83 Video Controls:** When you move your cursor into a pane to which video is streaming (either live or played back), these controls appear in the lower-left corner of the pane. Rest your mouse above each button to learn its function.

**Search Results Tabs:** These tabs allow you to search for video from a single camera on the Quick Search tab or to view broader search results on the Enhanced Search Results tab. Each tab offers playback and export options.

**Co. Quick Search Timeline:** This timeline displays any video that has been recorded in the past 24 hours for the currently selected camera. As you select a different video pane, the display is updated to reflect the available recorded video for the currently selected camera. Commands are available to disable automatic video search ( $Q_{\alpha}$ ), disable automatic video playback ( $\overline{\ll}$ ), jump to the previously recorded video segment ( $\blacksquare$ ), jump to the next recorded video segment ( $\blacksquare$ ), play video ( $\blacktriangleright$ ), and export video ( $\blacktriangleright$ ).

**Status Bar:** Icons on this bar indicate available network services, the security status for the system, and the currently active interface feature.

## <span id="page-4-0"></span>**Quick Reference**

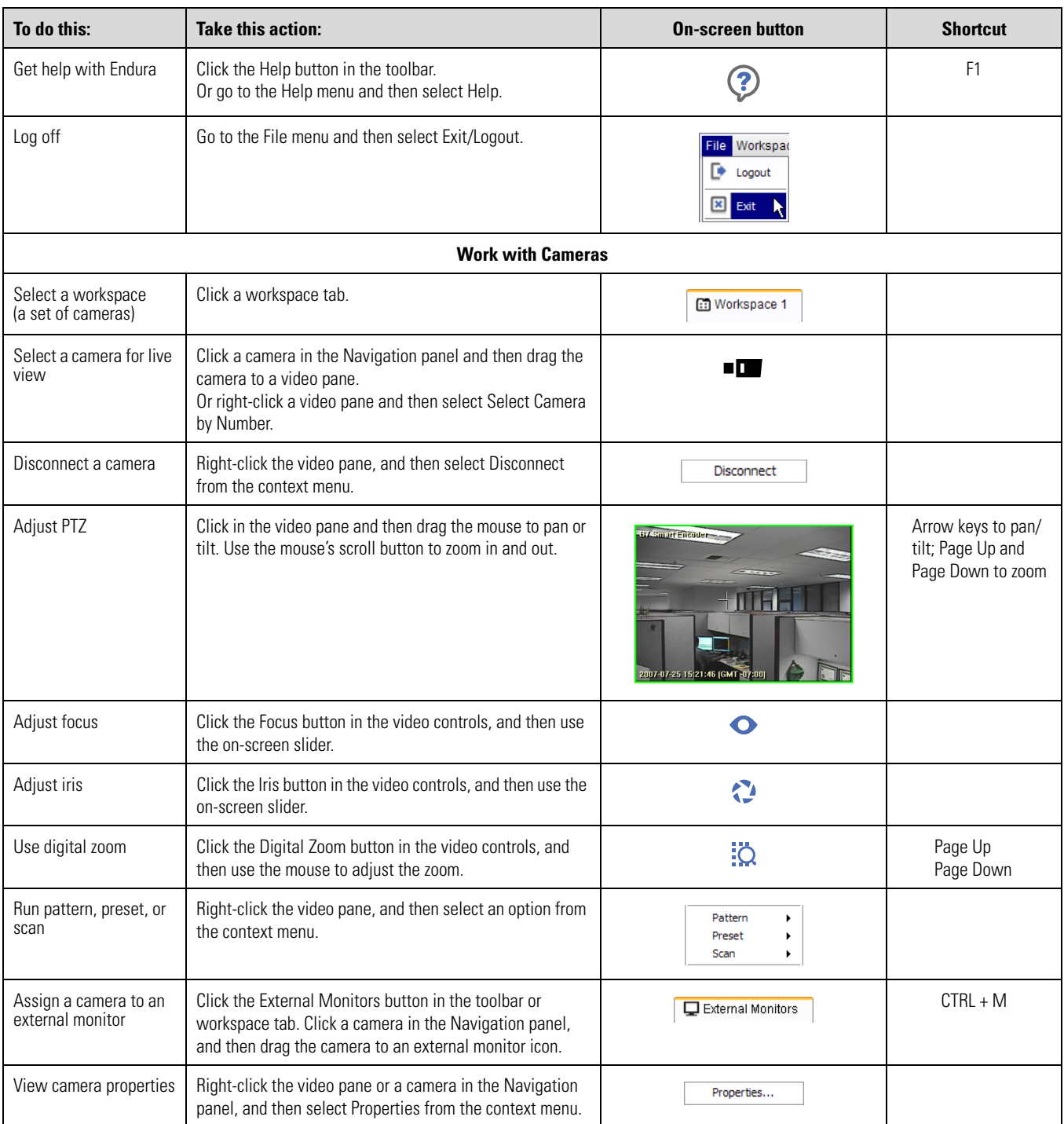

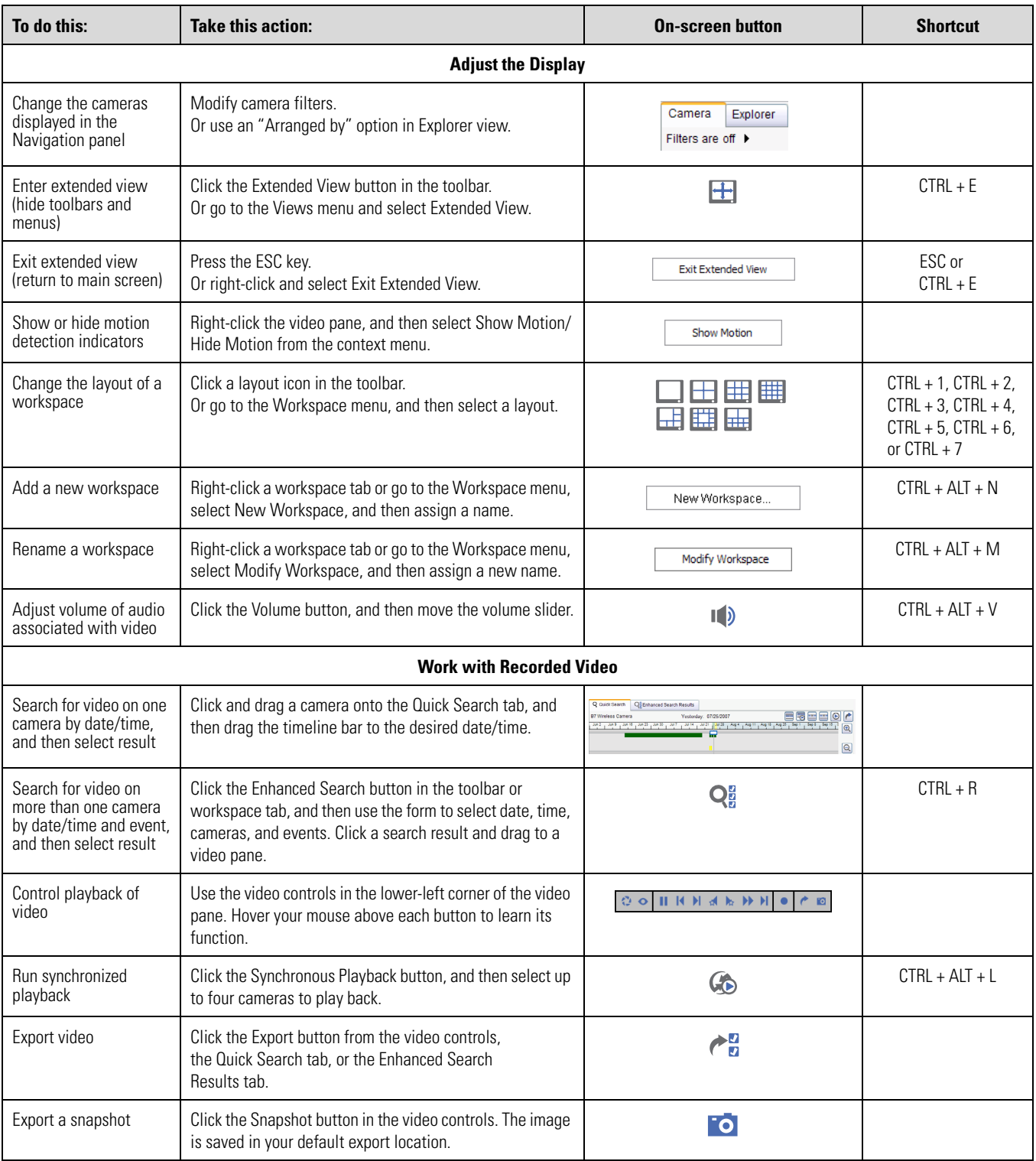

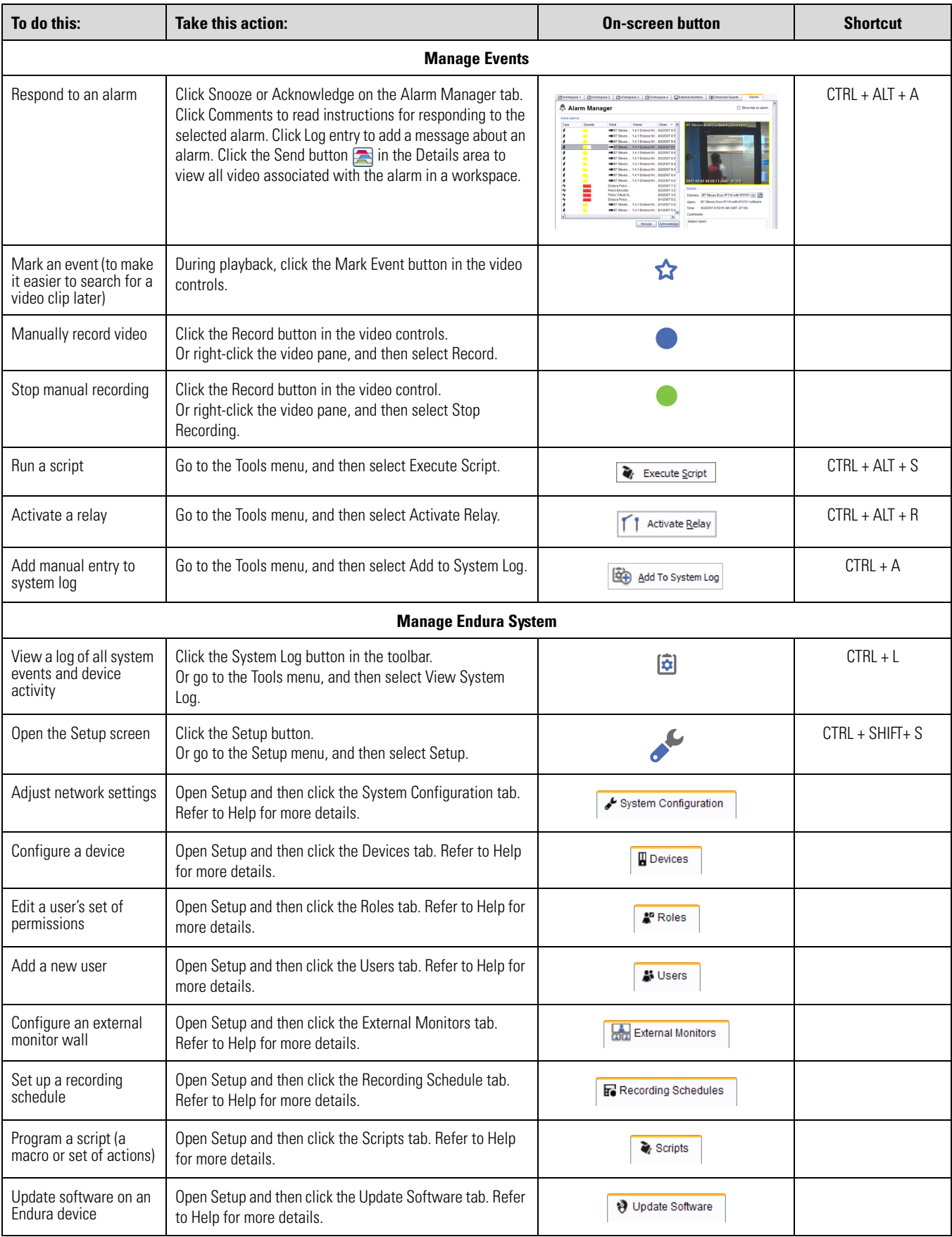

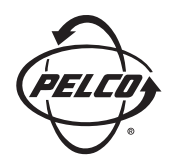

Worldwide Headquarters 3500 Pelco Way Clovis, California 93612 USA

### USA & Canada Tel: 800/289-9100 Fax: 800/289-9150

International Tel: 1-559/292-1981 Fax: 1-559/348-1120

#### **[www.pelco.com](http://www.pelco.com)**

### ISO**9001**

Australia | Canada | Finland | France | Germany | Italy | Macau | The Netherlands | Russia | Singapore South Africa | Spain | Sweden | United Arab Emirates | United Kingdom | United States

The materials used in the manufacture of this document and its components are compliant to the requirements of Directive 2002/95/EC.

Pelco, the Pelco logo, and Endura are registered trademarks of Pelco. ©Copyright 2007, Pelco. All rights reserved.

Free Manuals Download Website [http://myh66.com](http://myh66.com/) [http://usermanuals.us](http://usermanuals.us/) [http://www.somanuals.com](http://www.somanuals.com/) [http://www.4manuals.cc](http://www.4manuals.cc/) [http://www.manual-lib.com](http://www.manual-lib.com/) [http://www.404manual.com](http://www.404manual.com/) [http://www.luxmanual.com](http://www.luxmanual.com/) [http://aubethermostatmanual.com](http://aubethermostatmanual.com/) Golf course search by state [http://golfingnear.com](http://www.golfingnear.com/)

Email search by domain

[http://emailbydomain.com](http://emailbydomain.com/) Auto manuals search

[http://auto.somanuals.com](http://auto.somanuals.com/) TV manuals search

[http://tv.somanuals.com](http://tv.somanuals.com/)